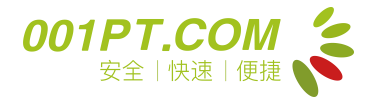

### 一、接收资料计算机的软件要求

为保证平台使用的流畅性和数据的稳定性,请用户检查自己的计算机是否符合以下要求: 1.1 硬件要求

计算机需具备 USB 接口

1.2 软件要求

操作系统: Windows7 或以上系统

浏览器:IE9.0 及 IE9.0 以上版本、360浏览器、QQ 浏览器、搜狗浏览器、火狐 Firefox 和谷歌 Chrome

软件安装:专业 PDF 阅读器

1.3 网络要求

能够上外网(不能上外网的用户,请企业的网络管理员将计算机连接上外网)

#### 二、接收指南

2.1 进入平台

第一步,打开计算机,双击计算机桌面的 IE 浏览器(请注意 IE 浏览器图标)。

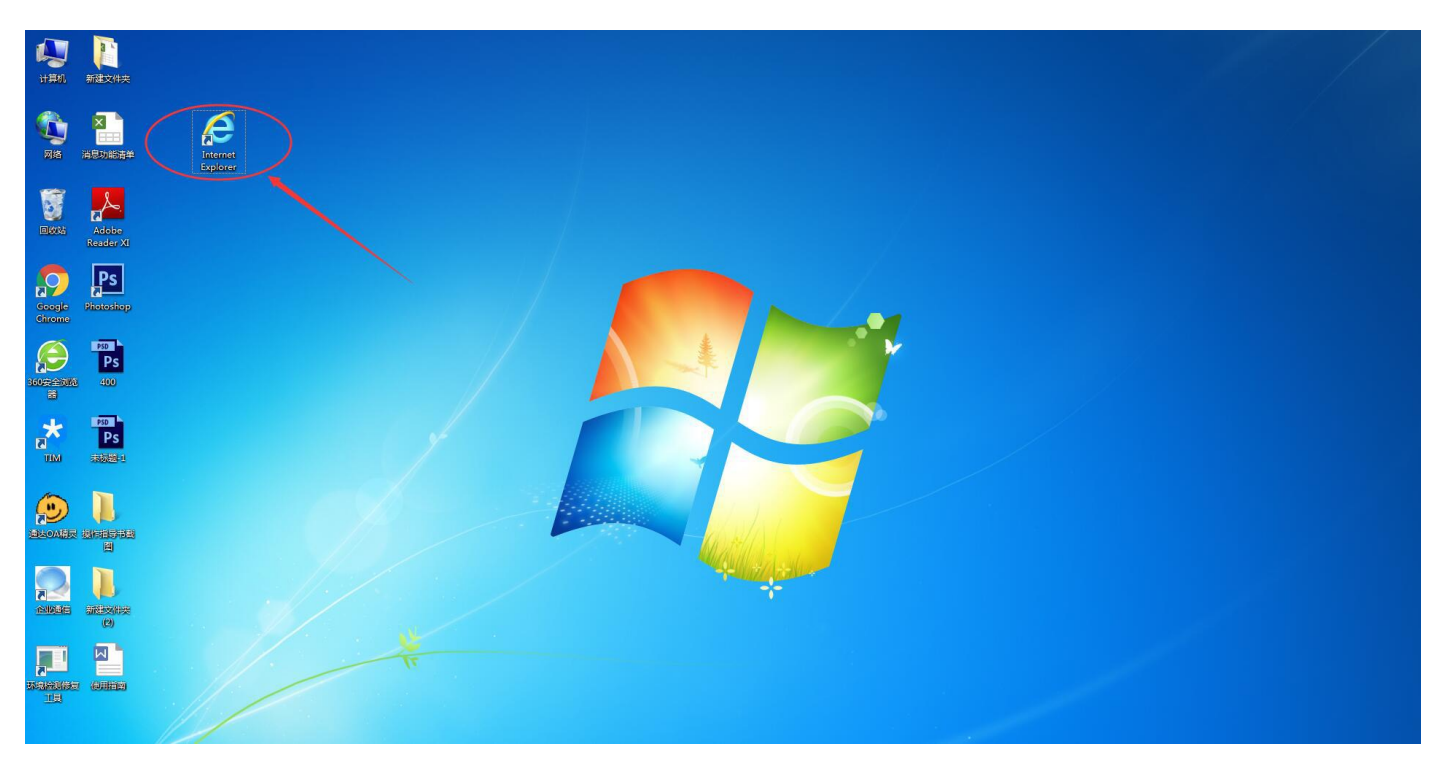

第二步, 在 IE 浏览器的地址栏输入医药电子资料平台的网址: [http://www.001pt.com](http://www.001pt.com/) 。

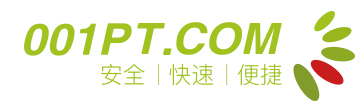

#### 首营电子资料交换平台---企业用户操作手册

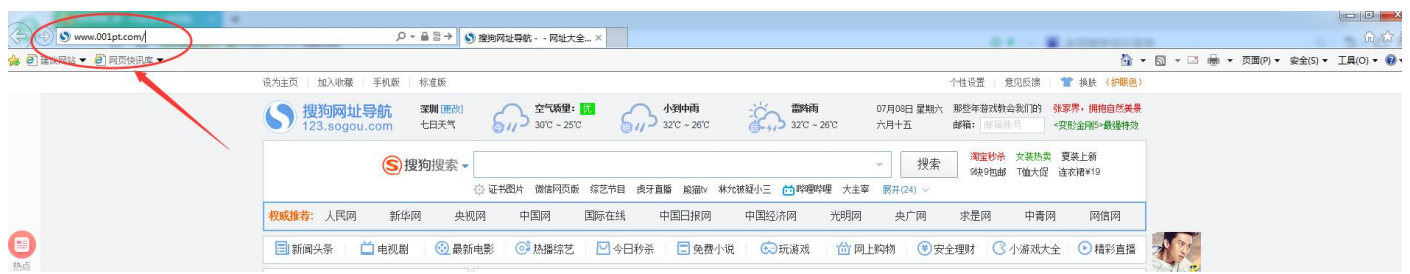

第三步, 按键盘的回车键"ENTER", 进入平台首页。

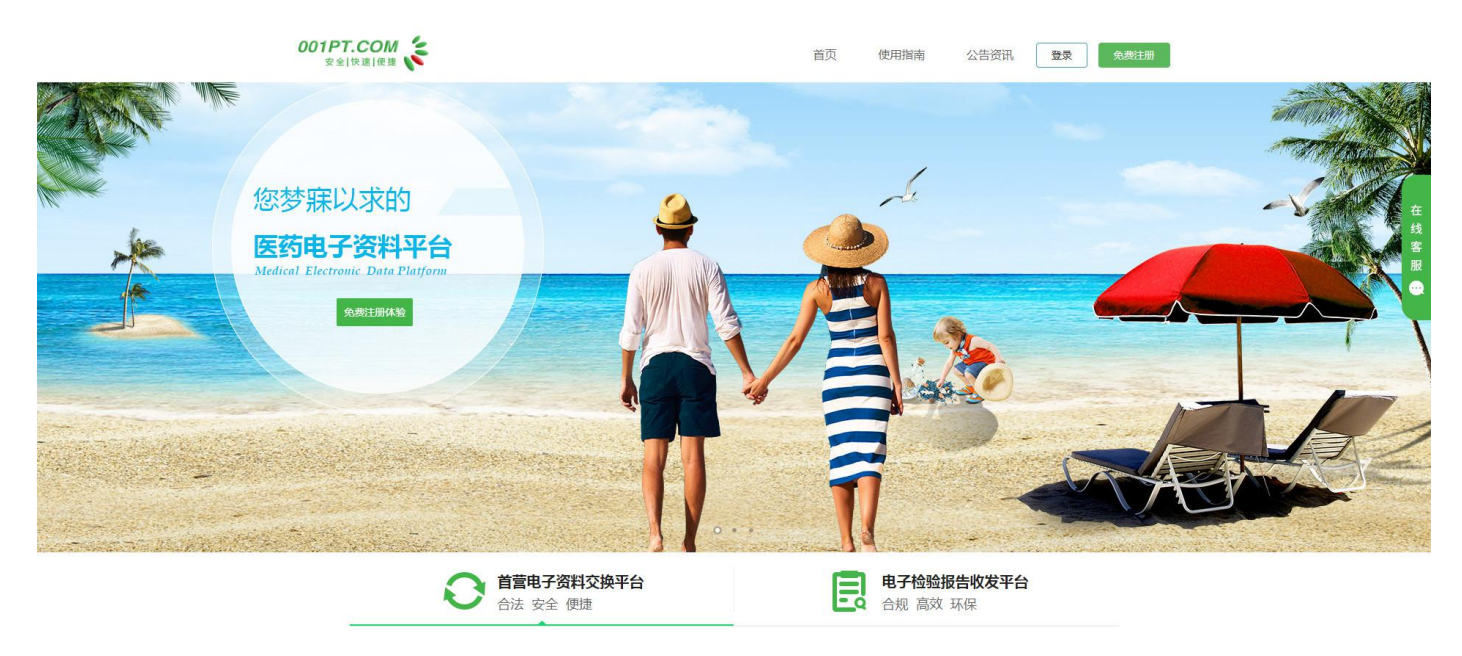

2.2 免费注册

第一步,点击首页右上角或标题下方的的"免费注册"。

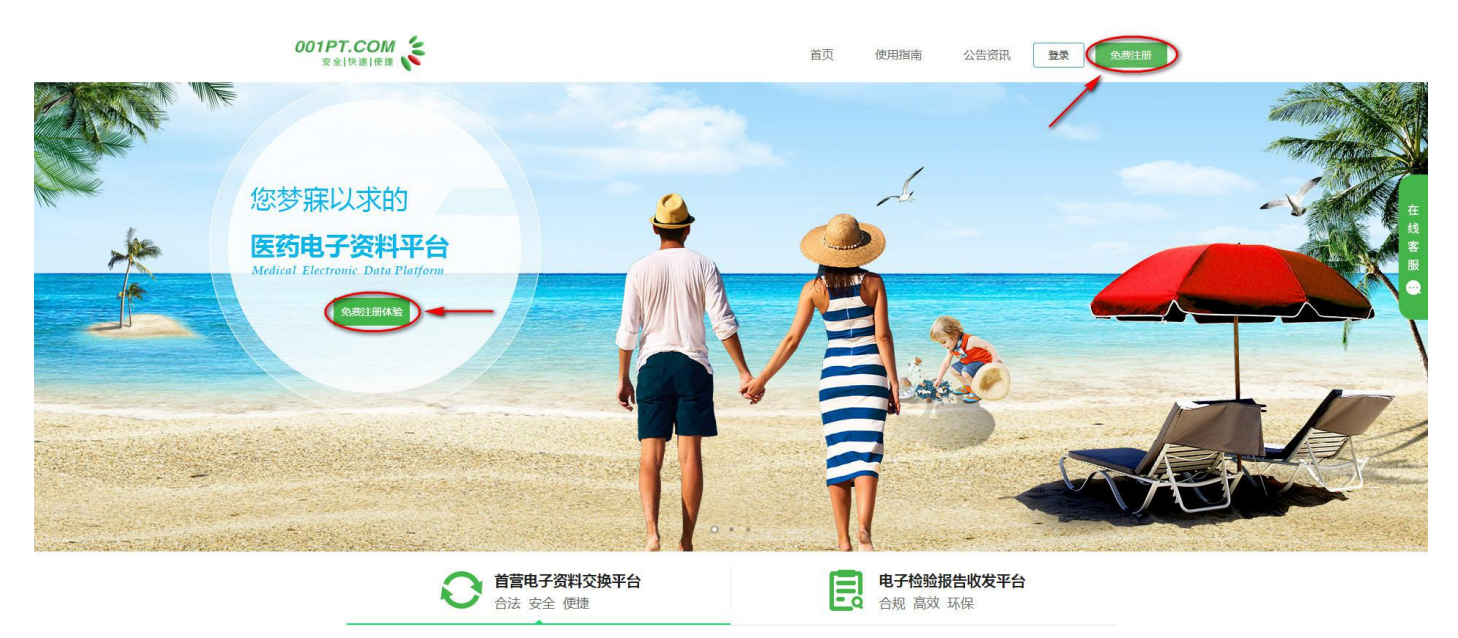

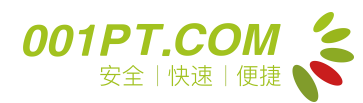

第二步,根据页面要求填写完整信息,准确填完信息后勾选"我已阅读并同意《平台服务使用协 议》",点击"注册"完成账户注册。

# **OO1PT.COM**

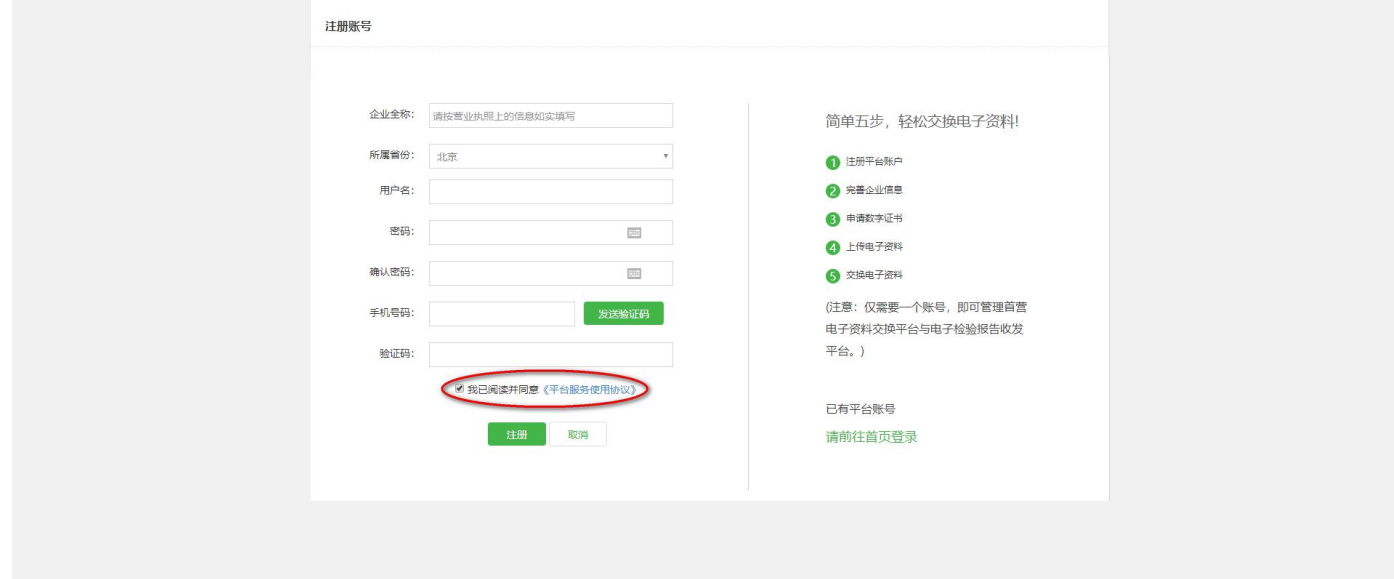

第三步,注册信息提交后,用户须在 24 小时内使用注册账号登录系统,并上传完整企业信息提 交审核(审核时间为一个工作日),审核通过后,注册的账号才能生效使用;超过 24 小时没有登录 完善企业信息,注册的账号将被自动注销,用户需要重新注册账户。

2.3 系统登录

第一步,打开"医药电子资料平台"首页,点击页面右上角"登录"。

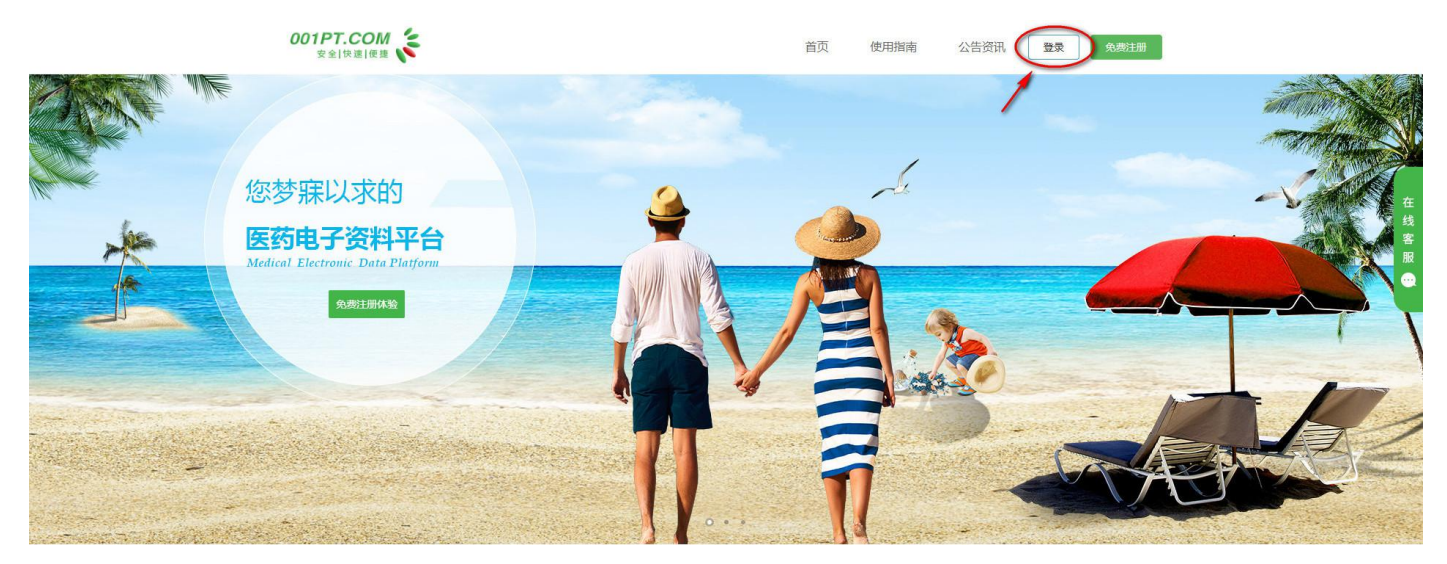

第二步, 跳转到"登录"页面, 输入正确的用户名、密码(数字和字母结合)及验证码信息, 选 择需要登录的平台(首营电子资料交换平台),点击"登录"。

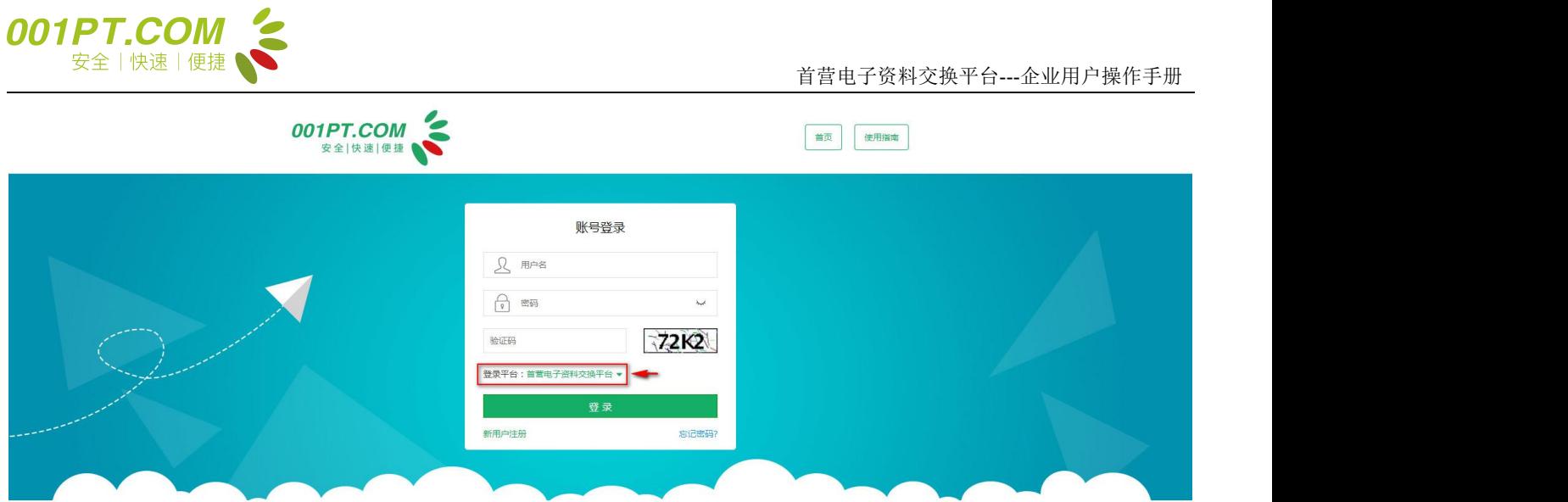

## 2.4 完善企业信息

(a)首次登录的用户需完善企业信息并提交审核,审核通过才有其他业务功能的使用权限,具体操 作如下:

第一步,根据页面提示录入企业基础信息、营业执照信息,带红色星号"\*"为必填项,未带红色 星号为选填项。

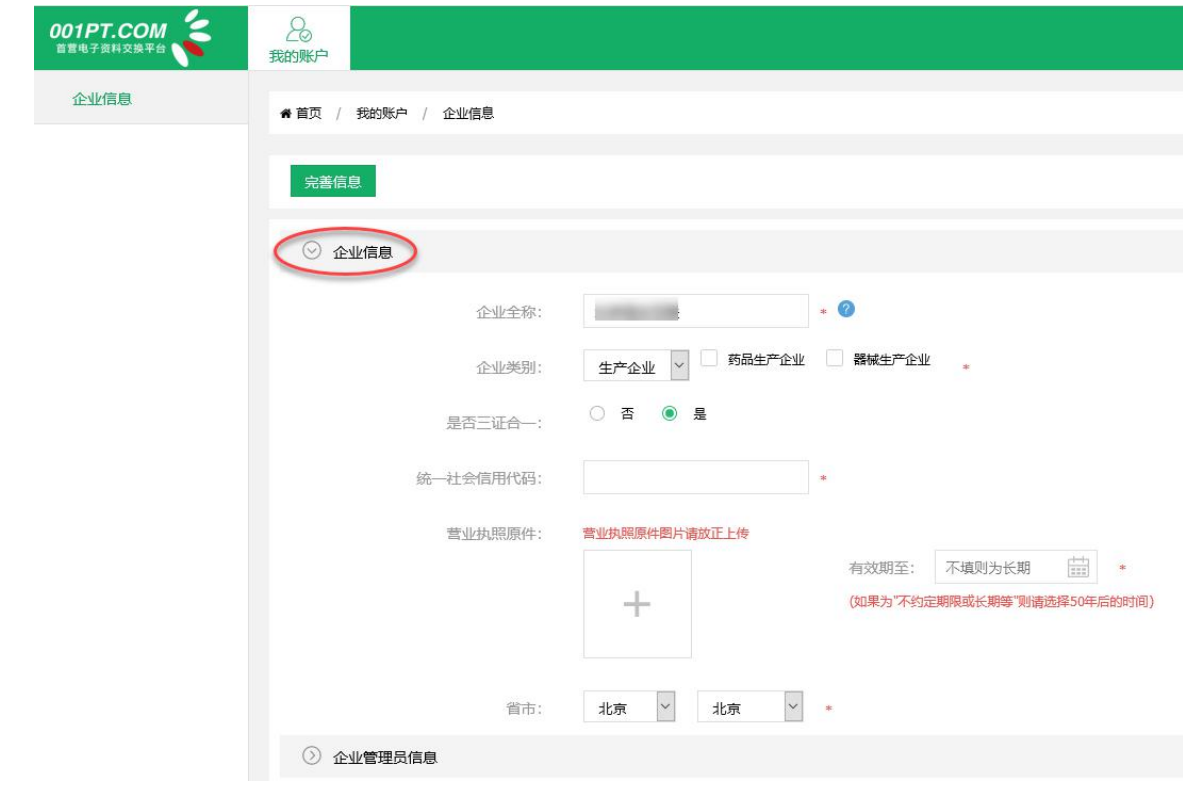

第二步,根据页面提示完善企业管理员信息。

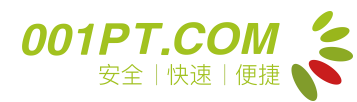

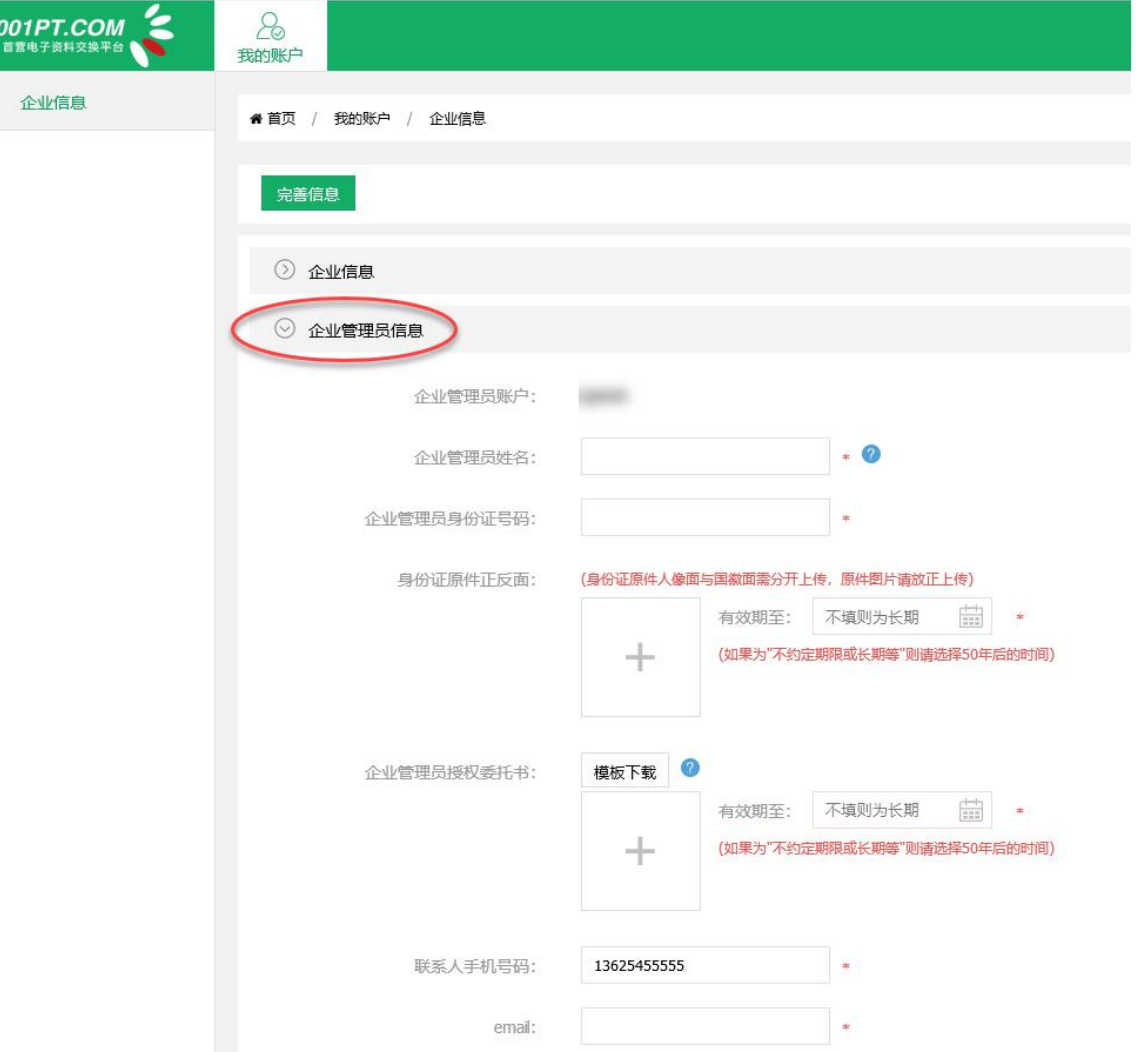

点击"完善信息"按钮,用户填写的企业信息即进入待审核状态(企业管理员无法在待审核状态 下对账户的企业信息进行修改)。

(b)企业信息审核通过后,企业用户重新登录账户,可选择在企业信息页面"修改信息"。 第一步,登录-我的账户-企业信息,打开企业信息页面。

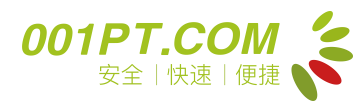

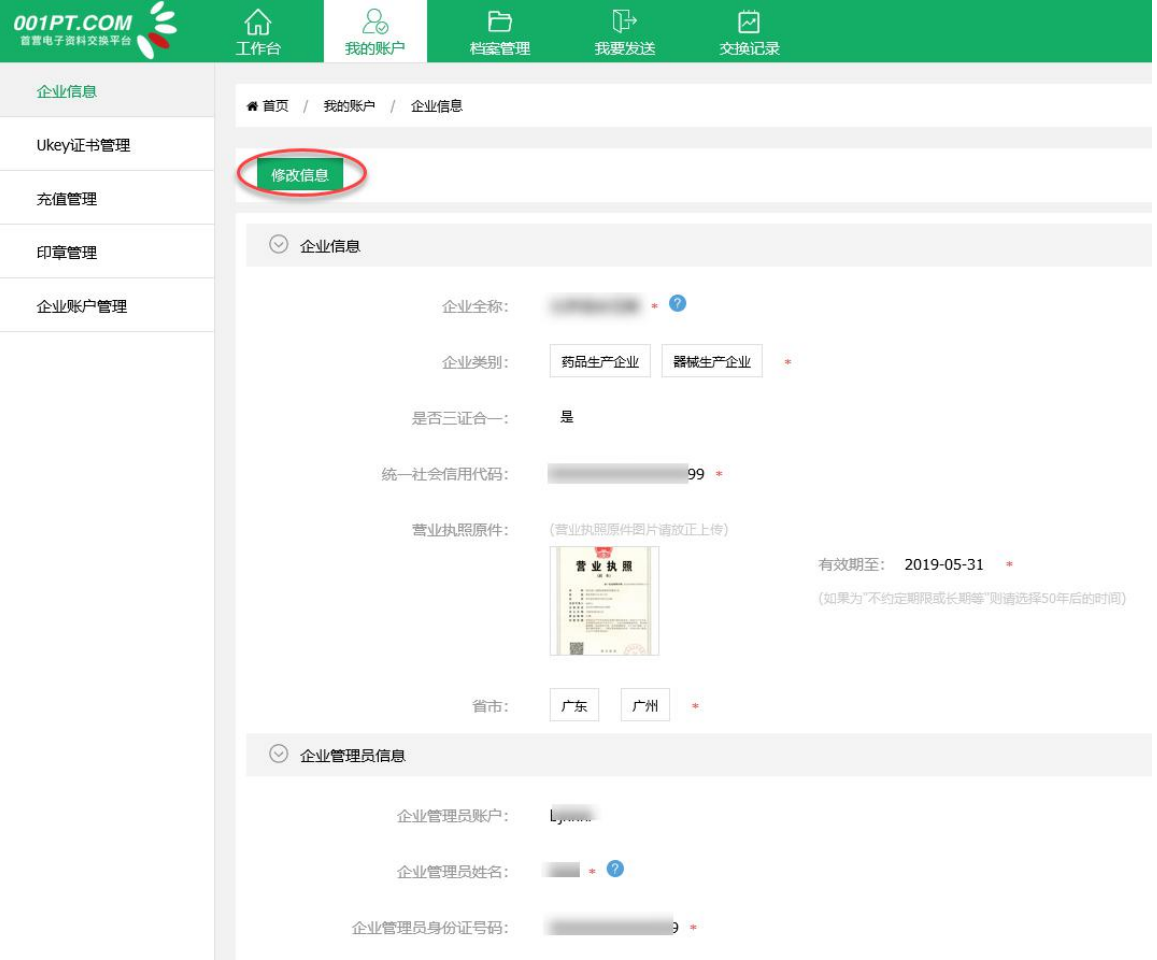

第二步,点击页面上方"修改信息"按钮,可对部分企业信息再次修改,修改完成后点击"保存" 按钮,完成企业信息修改,如对公司名称或企业管理员基础信息进行了修改,账户需要进行二次审核, 审核时间为一个工作日,请耐心等待审核结果。

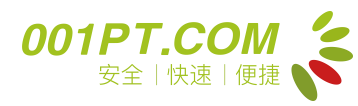

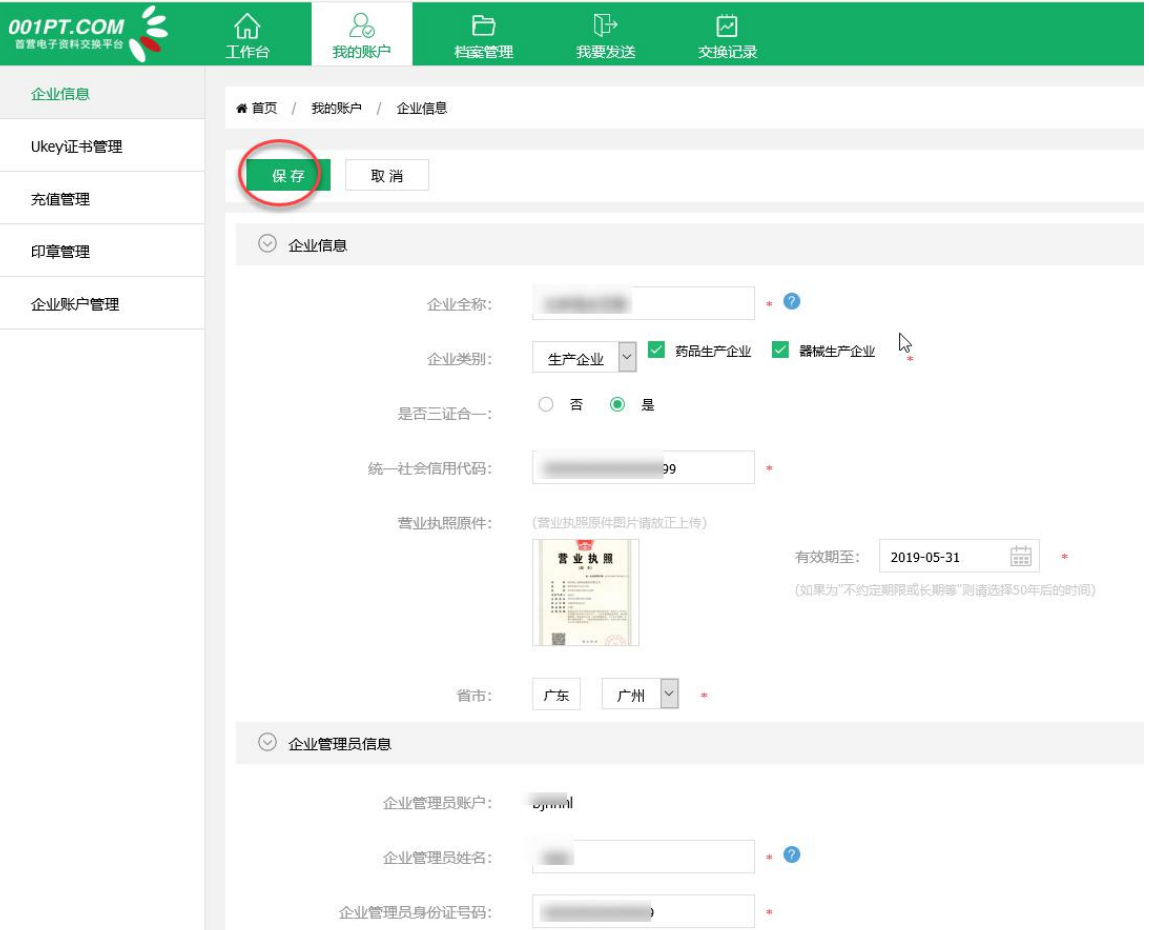

#### 2.5 接收资料

进入"交换记录"-"收件箱"-"首营企业"页面,显示账户内所有企业资料接收记录,用户可 在此页面检索、查看、下载、归档、回传具体的企业资料。

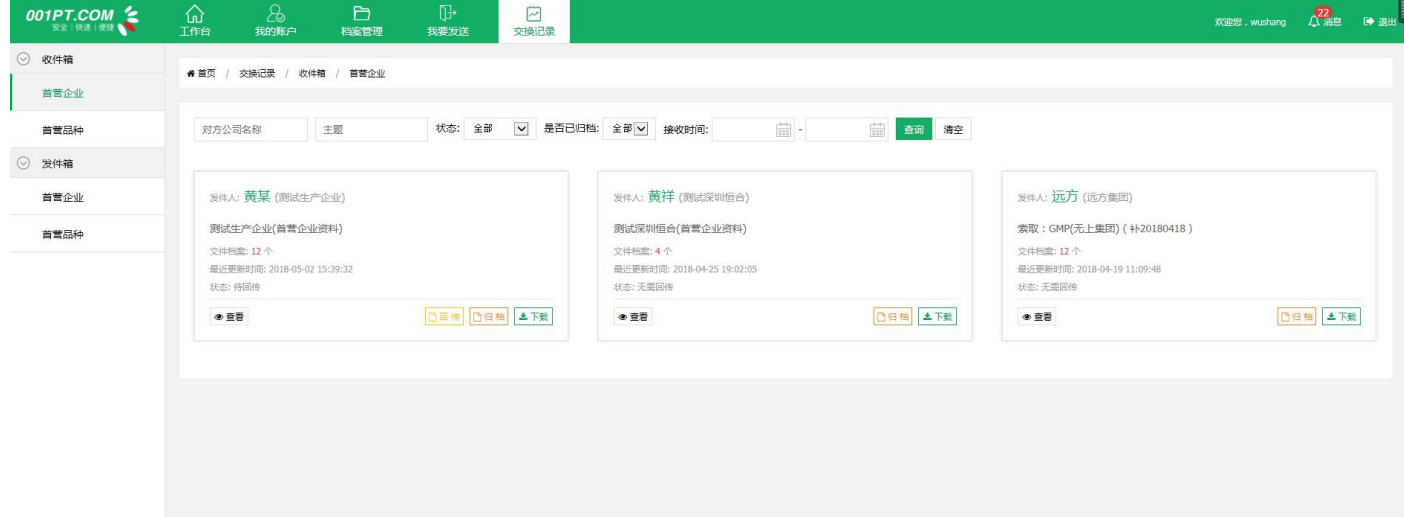

进入"交换记录"-"收件箱"-"首营品种"页面,显示账户内所有首营品种资料接收记录,用

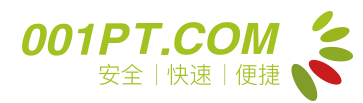

户可在此页面检索、查看、下载、归档具体的首营品种资料。

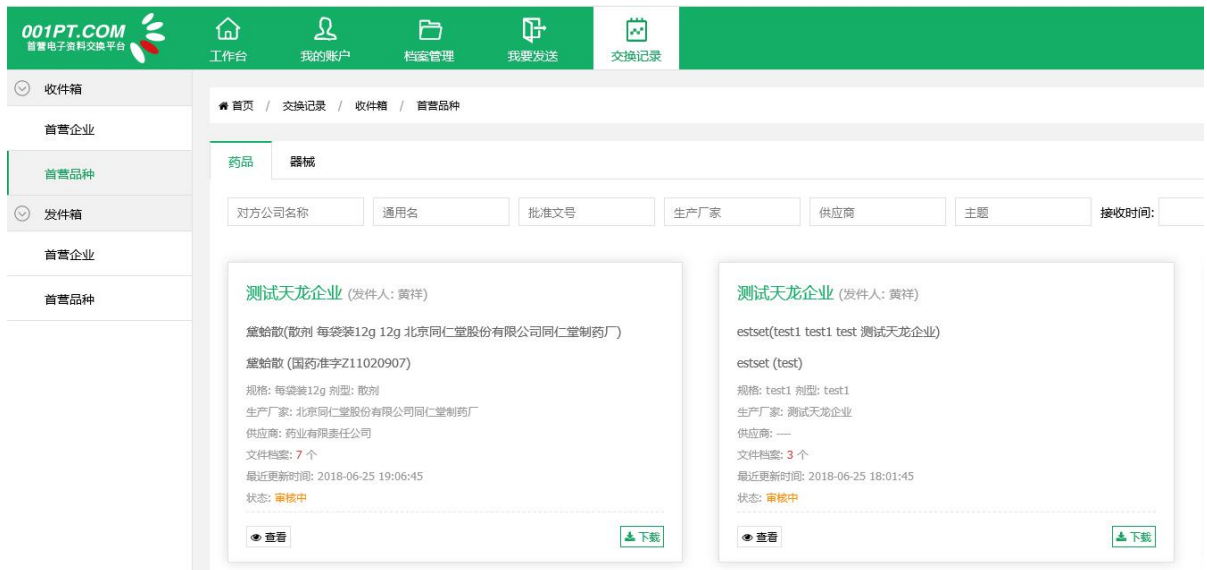

归档企业资料:

第一步,找到目标企业资料,点击"归档",跳转到资质选择详情页。

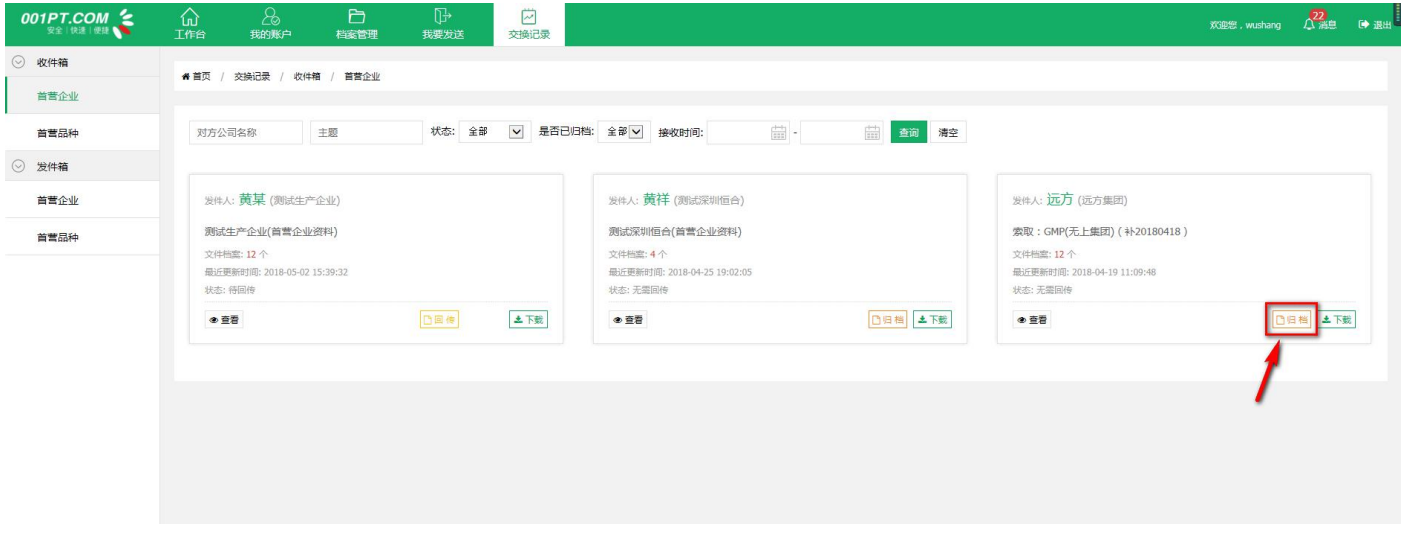

第二步,勾选需要归档的资质,选择归档到上游供应商档案或下游客户,点击"立即归档",即 可将选中的资料归档到归档箱对应位置中。(Ps.首营企业档案可同时归档到上游供应商或下游客户 档案中)

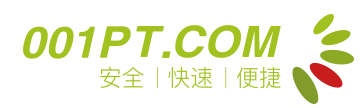

首营电子资料交换平台---企业用户操作手册

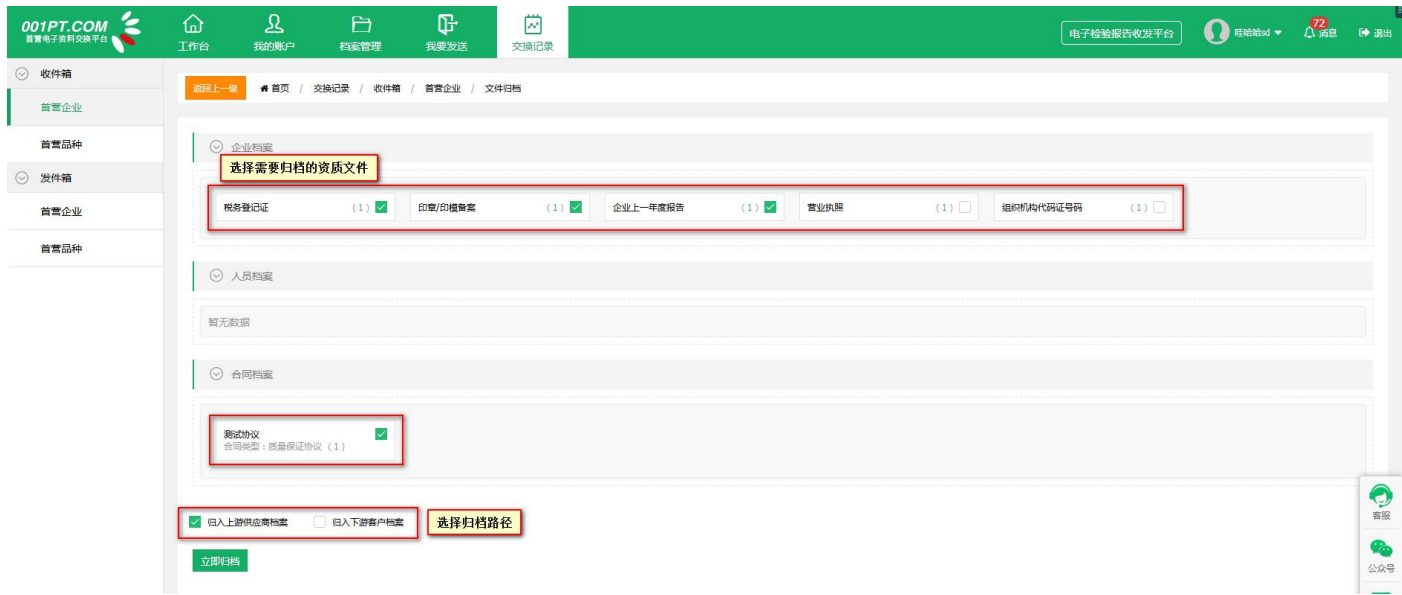

注: カランド アイストランド こうしょう しんこうかい こうしょう こうしょう しょうかい しゅうしょく

a)首营品种的归档方法与首营企业的方法一致。

b)归档首营品种时,需先归档该品种的所属企业的首营企业资料,若该企业的首营企业资料未归 档,则首营品种资料无法归档。(首营品种档案只能归档到上游供应商档案)

下载首营企业资料:

找到目标企业资料,点击"下载",即可将目标企业的首营企业资料下载到本地。

注:点击下载后会将目标企业的首营企业资质文件与资质文件信息表一并下载到本地。(若下载 首营品种时,则会将该品种的品种基础信息、首营品种资质文件与资质文件信息表一并下载到本地)

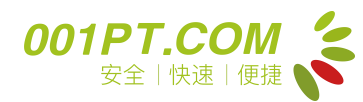

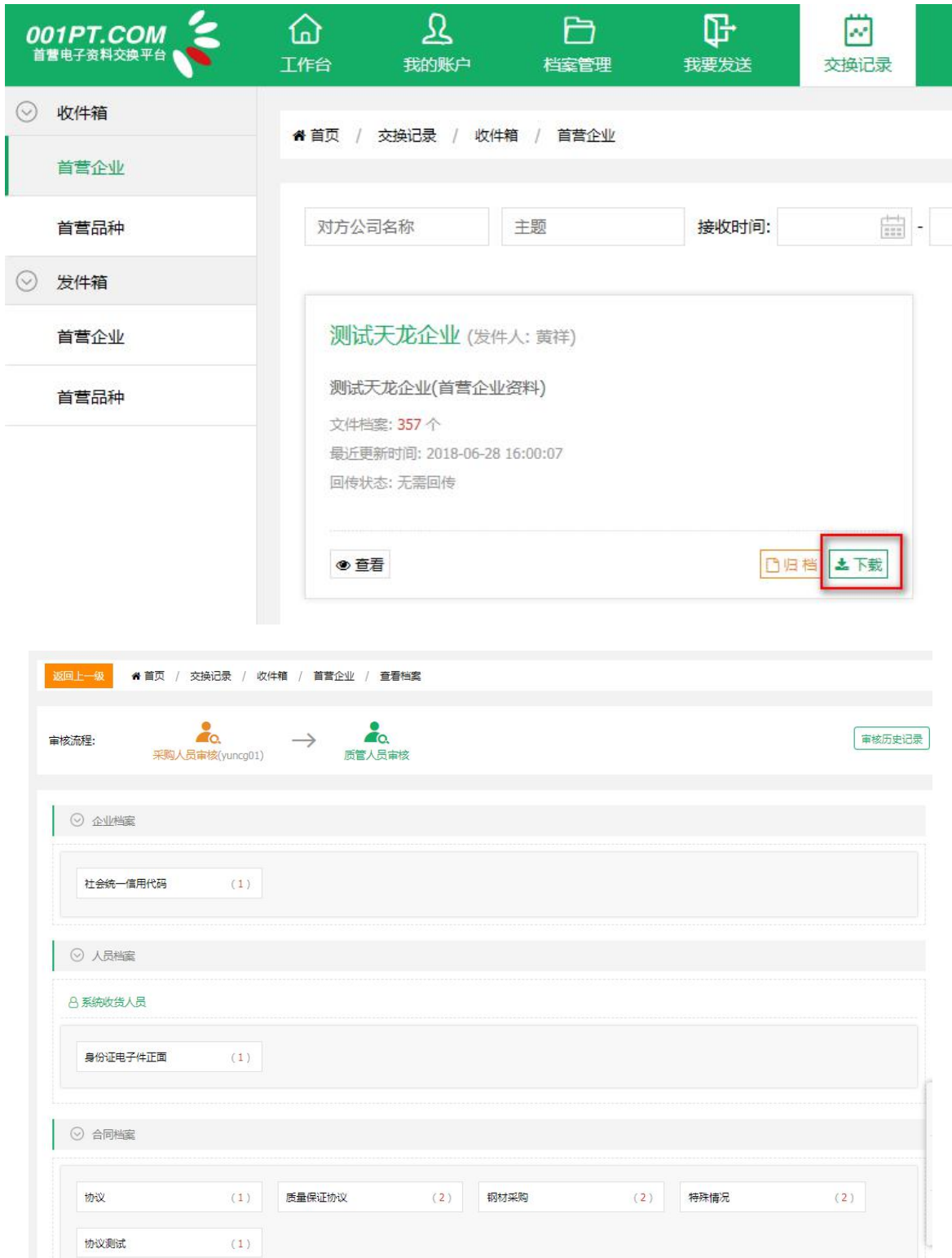

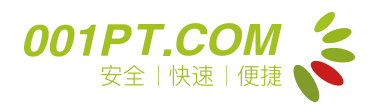

## 说明:

此操作指南只限于如何接收到资料,其它功能的操作请仔细阅读平台上方的"使用指南"。

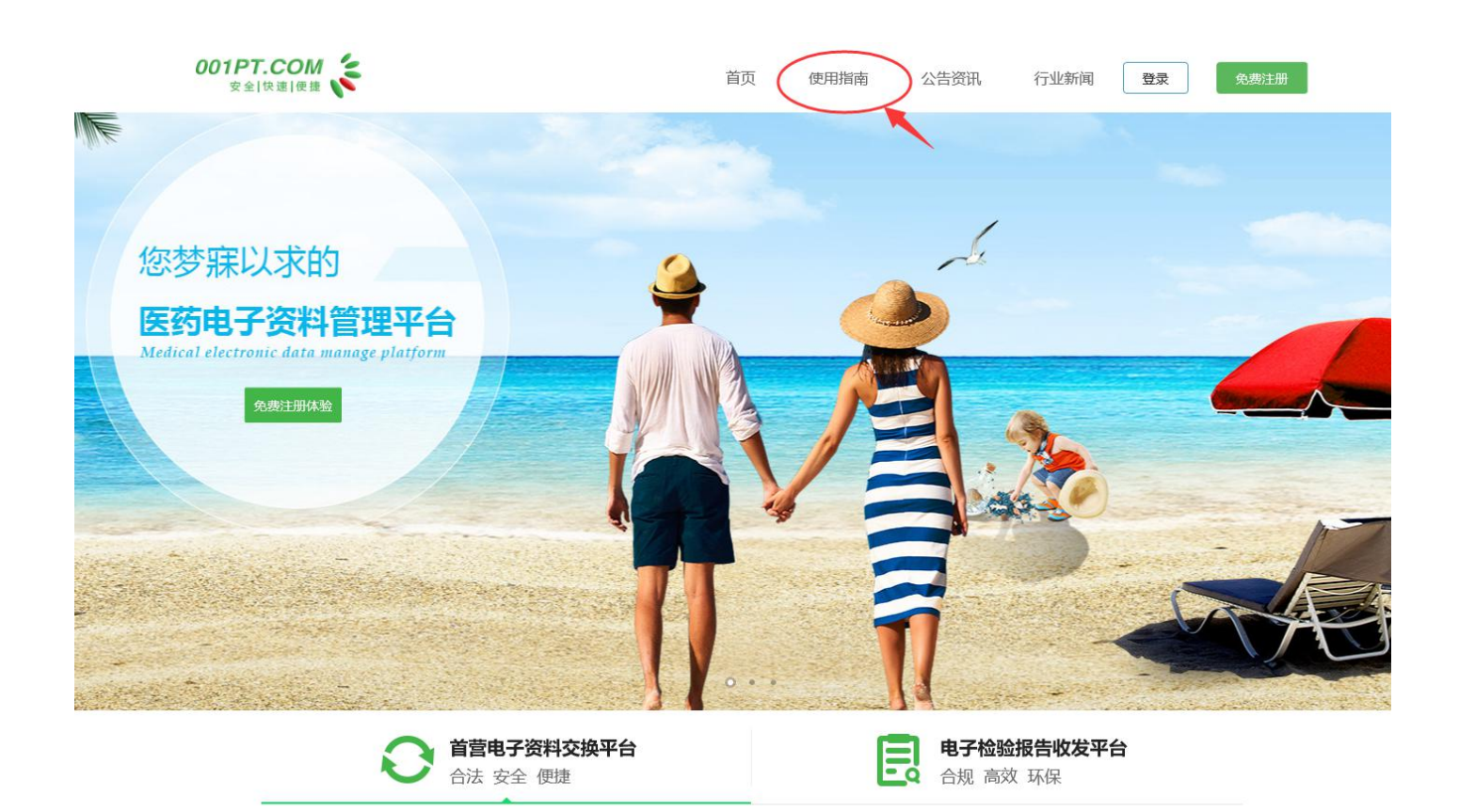

# 如有任何疑问或建议或需求,欢迎拨打平台服务热线 4000-555-001。